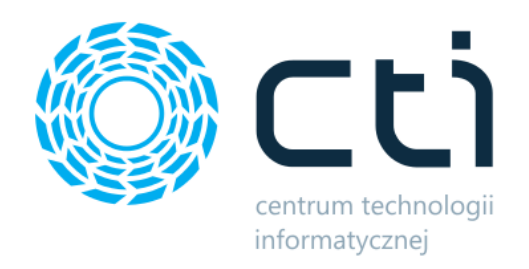

# Trasówka by CTI

Konfiguracja

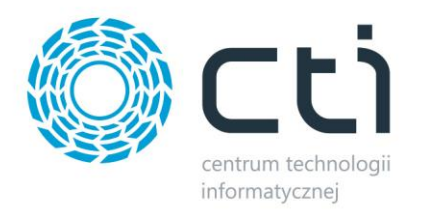

## **1. Konfiguracja Comarch ERP Optima**

W celu poprawnego działania programu w Comarch ERP Optima należy założyć grupy towarowe, do których należy przypiąć odpowiednio towary: wyposażenie, opakowania oraz wody np.:

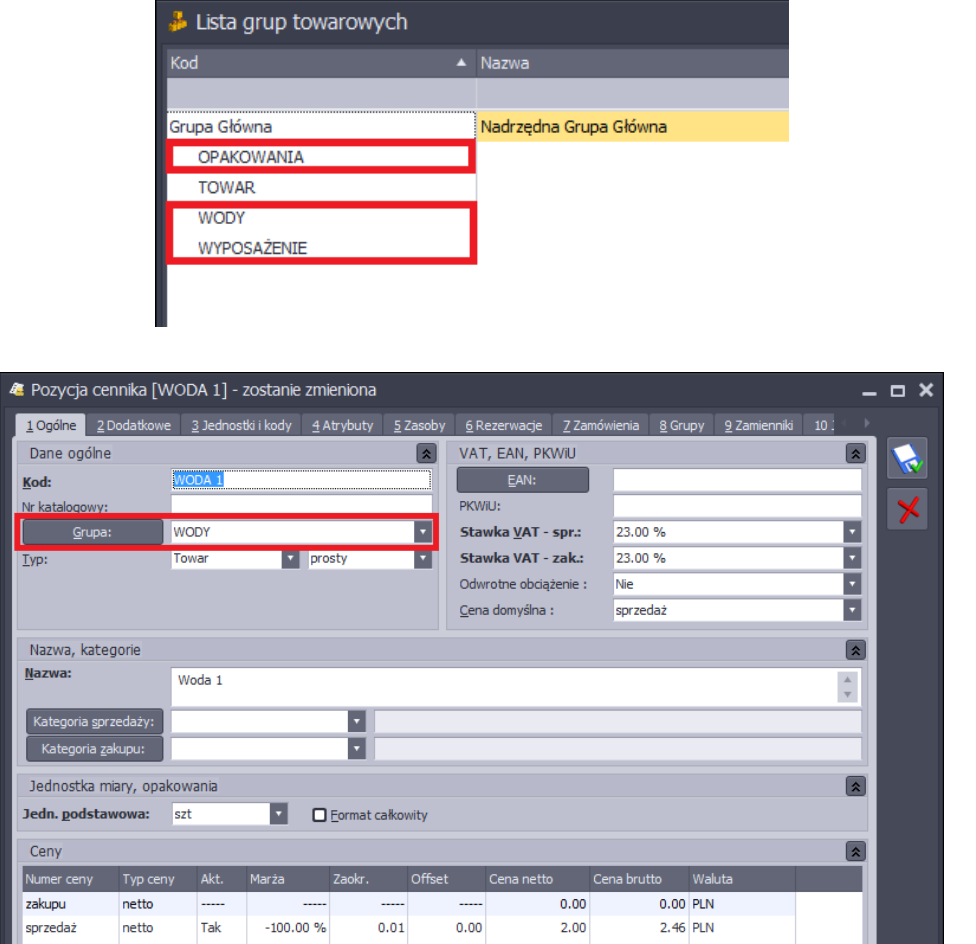

Wszystkie wody, opakowania, wyposażenia powinny zostać podpięte do odpowiednich grup.

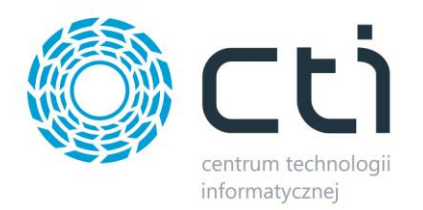

## **1. Konfiguracja programu**

Po pierwszym uruchomieniu programu należy go skonfigurować. Program uruchomi się na zakładce z danymi konfiguracyjnymi:

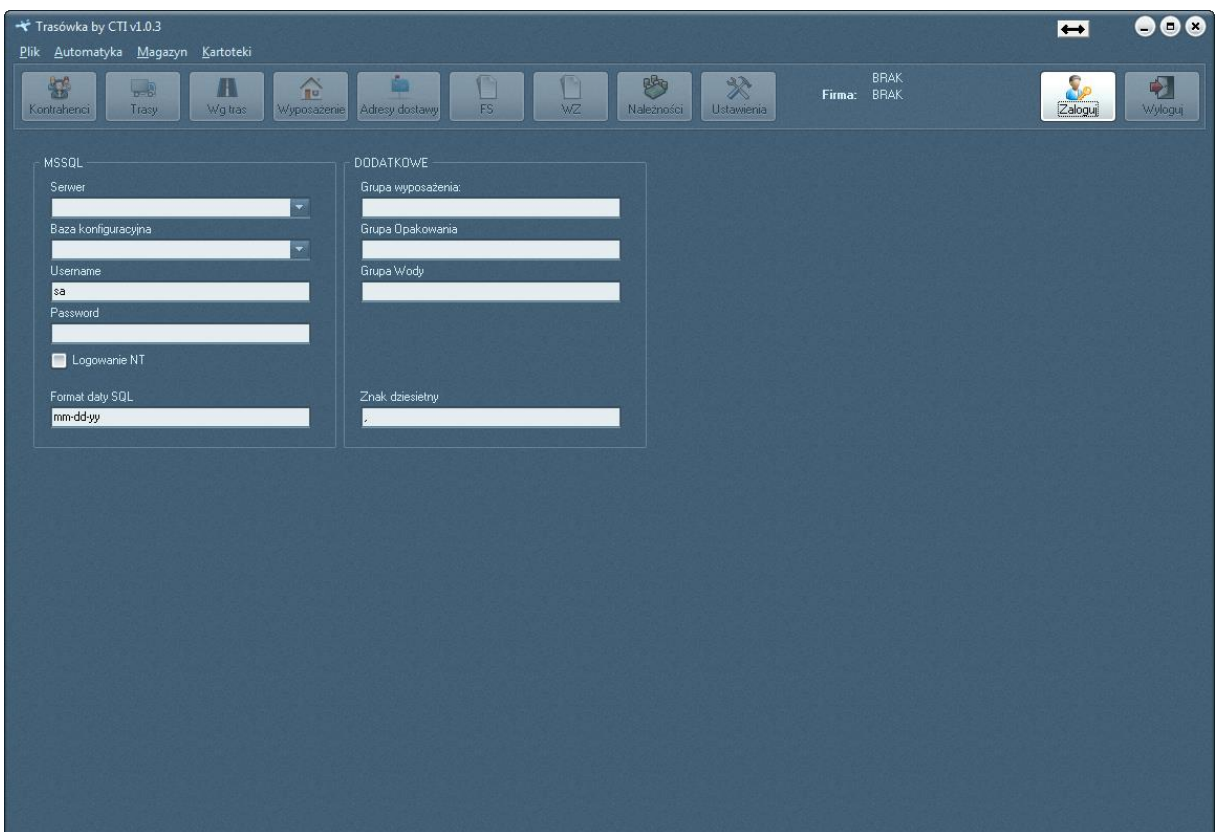

Należy uzupełnić dane w sekcjach *MSSQL* oraz *DODATKOWE*.

#### **1.1. MSSQL – połączenie z serwerem i bazą danych**

W sekcji *MSSQL* należy podać dane do serwera MS SQL i bazy danych Comarch ERP Optima:

- *Serwer*  serwer, na którym znajduje się baza Comarch ERP Optima (można jego nazwę wpisać ręcznie bądź wybrać z listy rozwijanej).
- *Baza konfiguracyjna*  baza konfiguracyjna Comarch ERP Optima (można jej nazwę wpisać ręcznie bądź wybrać z listy rozwijanej).
- *Username*  nazwa użytkownika z dostępem do serwera.
- *Password*  hasło użytkownika.

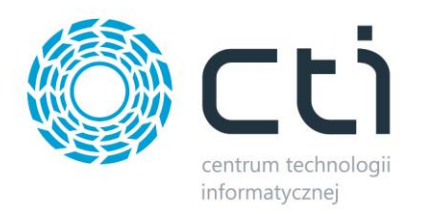

W pierwszej kolejności należy podać nazwę użytkownika i hasło, a następnie wybrać serwer oraz bazę konfiguracyjną.

W przypadku logowania zintegrowanego Windows należy kliknąć *Logowanie NT*. Opcję tą można aktywować, jeżeli serwer znajduje się na tym samym komputerze, co aplikacja. Po wyborze tej opcji nie trzeba podawać użytkownika i hasła.

W polu *Format daty SQL* znajduje się format daty, który zależy od wymagań bazy danych. Format może mieć postać *mm-dd-yy* lub *dd-mm-yy*.

Nazwa serwera oraz bazy konfiguracyjnej znajdują się w Comarch ERP Optima. Należy kliknąć w ikonę w lewym górnym rogu, a następnie w ikonę lupy:

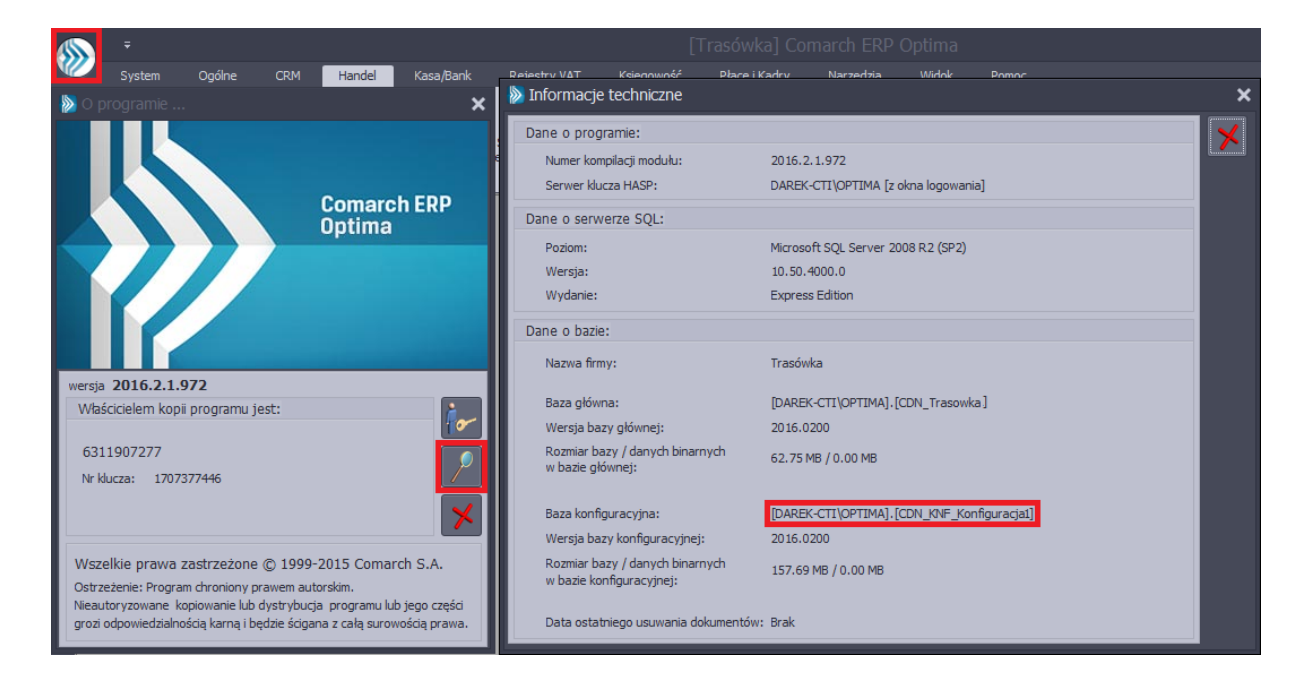

W sekcji *Dane o bazie* znajduje się następujące pole (widoczne na powyższym zrzucie na czerwono):

Baza konfiguracyjna: [DAREK-CTI\OPTIMA].[CDN\_KNF\_Konfiguracja1]

Nazwa serwera oraz bazy konfiguracyjnej to ciąg znaków przed i po kropce w *Baza konfiguracyjna* (w tym przypadku nazwa serwera to *DAREK-CTI\OPTIMA*, a bazy konfiguracyjnej *CDN\_KNF\_Konfiguracja1*).

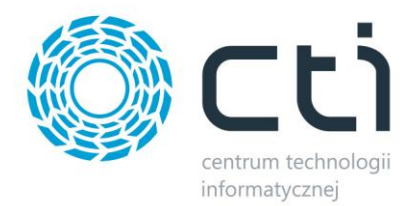

### **1.2. DODATKOWE – pozostała konfiguracja**

W sekcji *DODATKOWE* należy wpisać kody grup towarowych odpowiedzialnych za poszczególne kartoteki towarowe:

- *Grupa wyposażenia*  kod grupy towarowej, w której znajdują się towary wyposażenia.
- *Grupa opakowania*  kod grupy towarowej, w której znajdują się towary opakowania.
- *Grupa wody*  kod grupy towarowej, w której znajdują się towary wody.

Wpisane kody grup towarowych muszą być zbieżne z kodami grup, które są w Comarch ERP Optima:

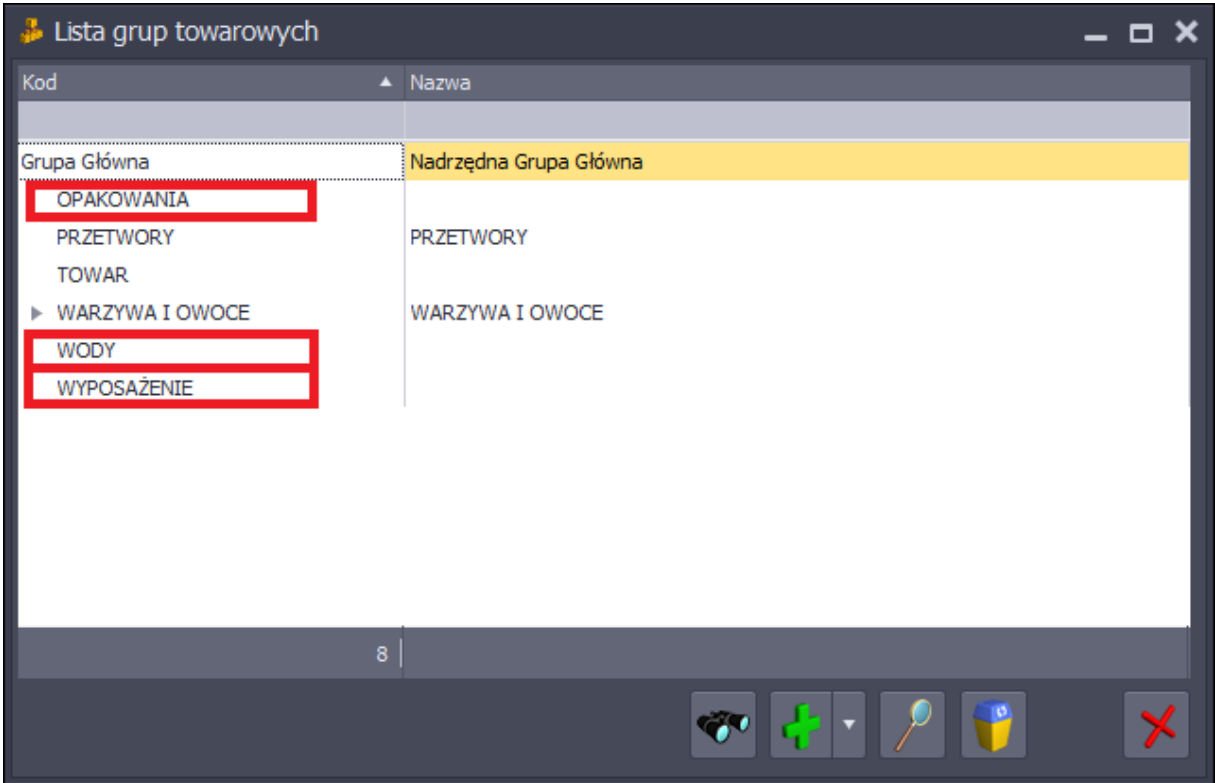

Ponadto należy określić znak dziesiętny. Powinna to być kropka, która również powinna być znakiem dziesiętnym w systemie Windows.

W tym celu należy wejść do Panelu Sterowania i otworzyć *Data i godzina*:

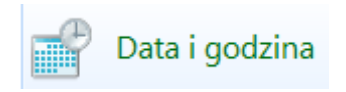

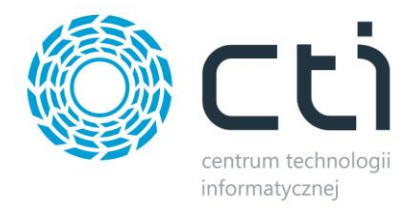

Następnie należy kliknąć *Zmień datę i godzinę*:

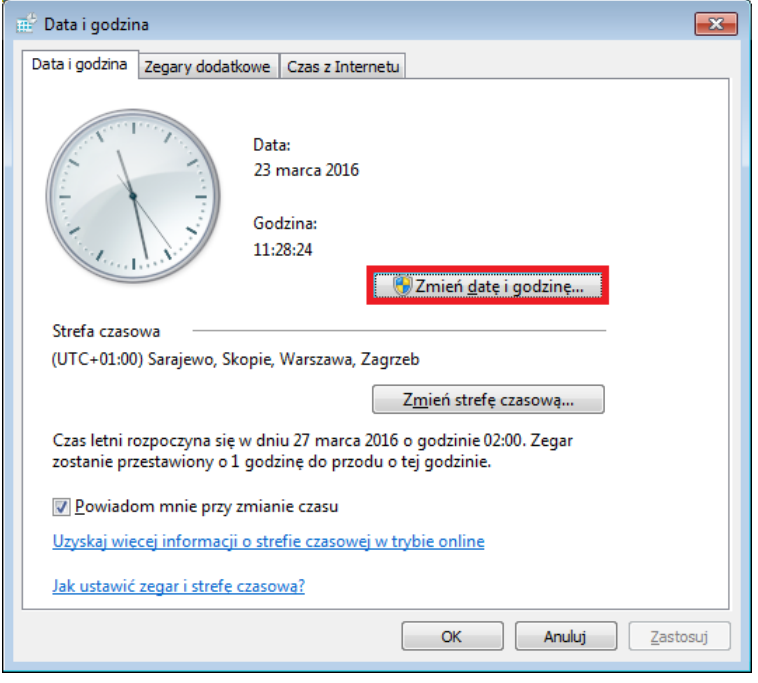

W kolejnym oknie należy wybrać *Zmień ustawienia kalendarza*:

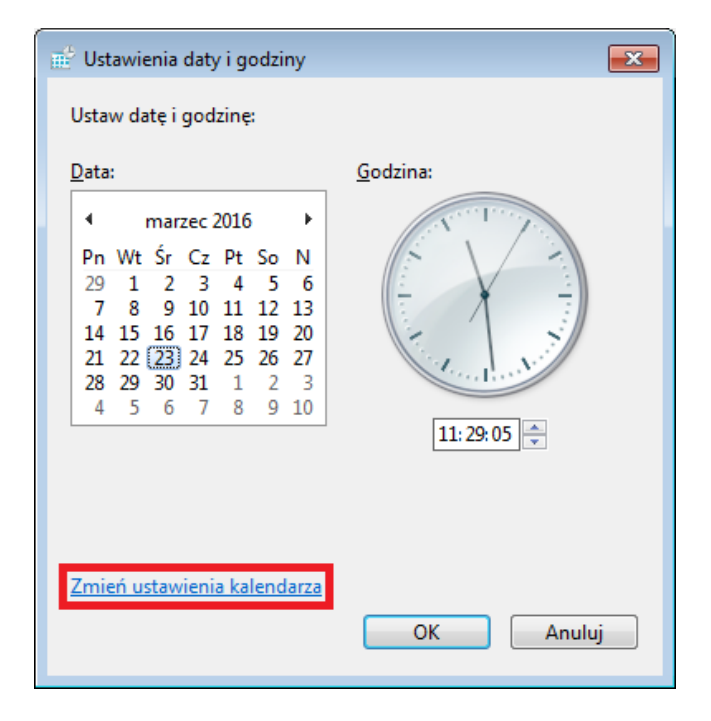

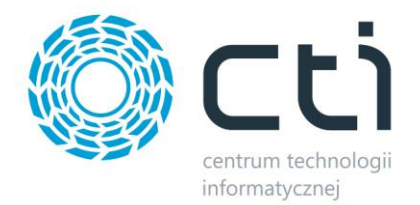

W oknie, które się otworzy należy przejść na zakładkę *Liczby* i jako symbol dziesiętny wybrać kropkę:

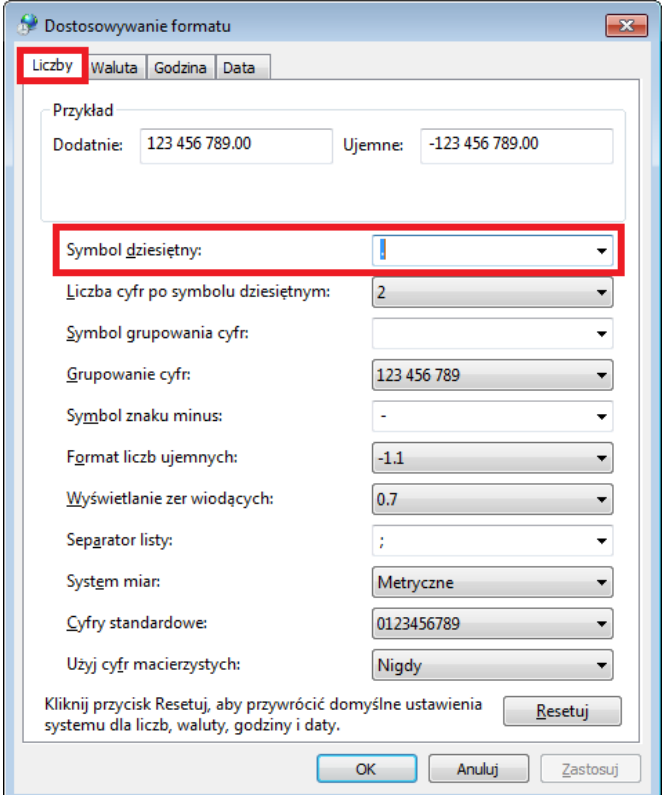

Po uzupełnieniu danych konfiguracyjnych należy uruchomić program ponownie.

#### **2. Instalacja skryptów potrzebnych do pracy programu**

Po uzupełnieniu wszystkich danych konfiguracyjnych (patrz punkt 1.) należy wgrać do bazy danych tabele, funkcje oraz procedury, które są potrzebne do funkcjonowania programu. W tym celu należy skontaktować się z producentem oprogramowania, który zainstaluje program na bazie danych.

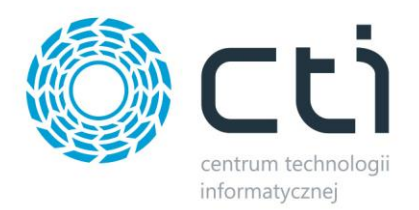

## **3. Logowanie**

Po wykonaniu poprzednich punktów można zalogować się do programu. W okienku logowania należy wybrać z listy operatora oraz wpisać jego hasło. Następnie należy wybrać z listy rozwijanej nazwę firmy.

Do programu logowanie odbywa się przy użyciu tych samych operatorów, co w Comarch ERP Optima.

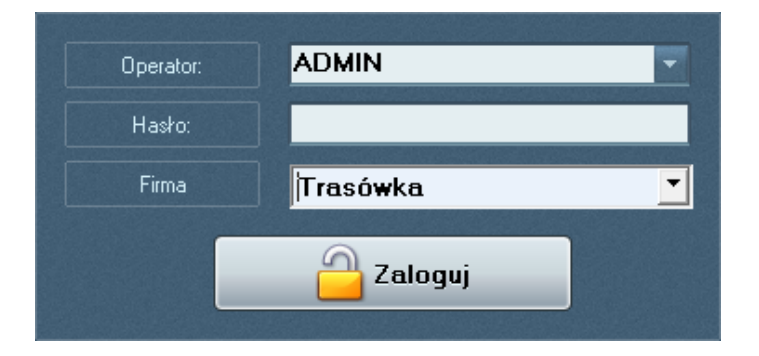

Po uzupełnieniu danych należy kliknąć *Zaloguj*. Od tego momentu można rozpocząć pracę z programem.